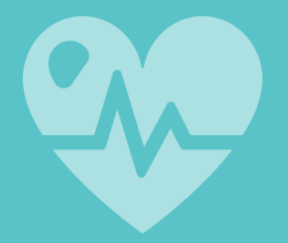

# しもつけ・やさしいみらい 地域医療プロジェクト

プロジェクト参加者アプリ

## プロジェクトホームページからの 事前参加登録方法

## 2022年4月21日版

この資料は、「しもつけ・やさしいみらい地域医療プロジェクト」に参加 をご希望の方を対象に、ご自身がお使いのスマートフォンやパソコン等 の端末からプロジェクトの事前参加登録(同意手続き)を行うための 手順書です。こちらの登録は、本プロジェクトで使用可能な【プロジェク ト参加者アプリ(参加者アプリ)】を使用して行います。手順に従って 参加登録を行なって下さい。

事前参加登録は、ご自身の端末のウェブブラウザを使用して行いま す。下記の動作保証ブラウザで登録を行なってください。

- Google Chrome
- Microsoft Edge (Chromium版)
- ・ Safari

また、事前参加登録にあたり、ご自身が個人でご使用いただいてい るメールアドレスが必要です。

個人のメールアドレスをお持ちでなかったり、操作方法が難しいなどの 理由で、事前参加登録ができない方は、申し訳ございませんが、健診 当日に行う対面での同意手続きを行っていただきますようお願いいたし ます。

> フクダ電子 しもつけ・やさしいみらい 地域医療プロジェクト事務局

### **事前参加登録手順①②**

### ① 事前参加登録トップページ | ② 参加者アプリ説明 画面下部の[利用規約]、[個人情 事前登録画面の最初のページです。 報保護方針]をご確認の上、 **【同意】** 画面下部の **【参加者IDをお持ちでな い方はこちら】** を押します。 を押します。 しもつけ・やさしいみらい しもつけ・やさしいみらい 地域医療プロジェクト 地域医療プロジェクト プロジェクト参加者アプリ プロジェクト参加者アプリ 「しもつけ・やさしいみらい地域医療プ このアプリケーションは、フクダ電子が下野 ロジェクト」 へようこそ 市及び下野市の医療機関と協力して実施する 「しもつけ・やさしいみらい地域医療プロジ これからプロジェクトに参加していただくた ェクト (以下、プロジェクト)」において、 めの手続きを行います。 プロジェクト参加者が使用できる「プロジェ プロジェクト参加者ID (参加者ID) をすでに クト参加者アプリ(以下、アプリ)」です。 お持ちの方(参加者カードをお持ちの方) アプリを使用することによって、プロジ: は、参加者ID欄に記入し、次へ進んでくださ トの情報を逐一参照したり、プロジェク い。なお、参加者ご本人をプロジェクト参 ・・・加者アプリに登録する手続き(以下、本登 録)がお済みでない方は、本登録の手続きの 後、プロジェクト参加の手続きを行います。 参加者ID 利用規約 当アプリの利用規約を表示します。 次へ 個人情報保護方針 参加者IDをお持ちでない方は 個人情報保護の方針についてフクダ電子  $\sqrt{2}$ こちら のWEBサイトに移動します。 同意  $1/7$ 本登録完了まで

### **事前参加登録手順③④**

### ③ メールアドレス登録 ― ― ― ― ― ― | ④ 認証コード送信

ご自身のメールアドレスをご入力の上、 **【次へ】** を押します。

登録されたメールアドレスに認証コードを 送信します。**【送信】** を押してください。

### しもつけ・やさしいみらい 地域医療プロジェクト

プロジェクト参加者アプリ 本登録手続き

#### メールアドレス登録

参加者ご本人をご確認するためのメールアド レスを入力してください。

メールアドレス

ご自身のメールアドレス

メールアドレス (確認用)

ご自身のメールアドレス

ご本人確認のための認証手順に進みます。

 $2/7$ 

本登録完了まで

### しもつけ・やさしいみらい 地域医療プロジェクト

プロジェクト参加者アプリ 本登録手続き

以下のメールアドレスに、登録に必要な認証 コードを送信します。

ご自身のメールアドレス

よろしければ【送信】をクリックしてくださ  $L_{\nu}$ 

※メールが届かない場合は、受信設定をお願 いします。

認証メールは「@fcdup.com」のドメイン (@マーク以降) から送信されます。

受信設定等で上記ドメインを登録して下さ  $U_{o}$ 

つ 戻る

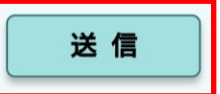

メールアドレスを変更したい場合はこちら

メールアドレス変更

メールが届かない場合は、受信設定をお願い します。 認証メールは「@fcdup.com」のドメイン (@マーク以降) から送信されます。 受信設定等で上記ドメインを登録して下さい。

次へ

本登録完了まで

 $3/7$ 

### **事前参加登録手順⑤⑥**

本登録完了まで

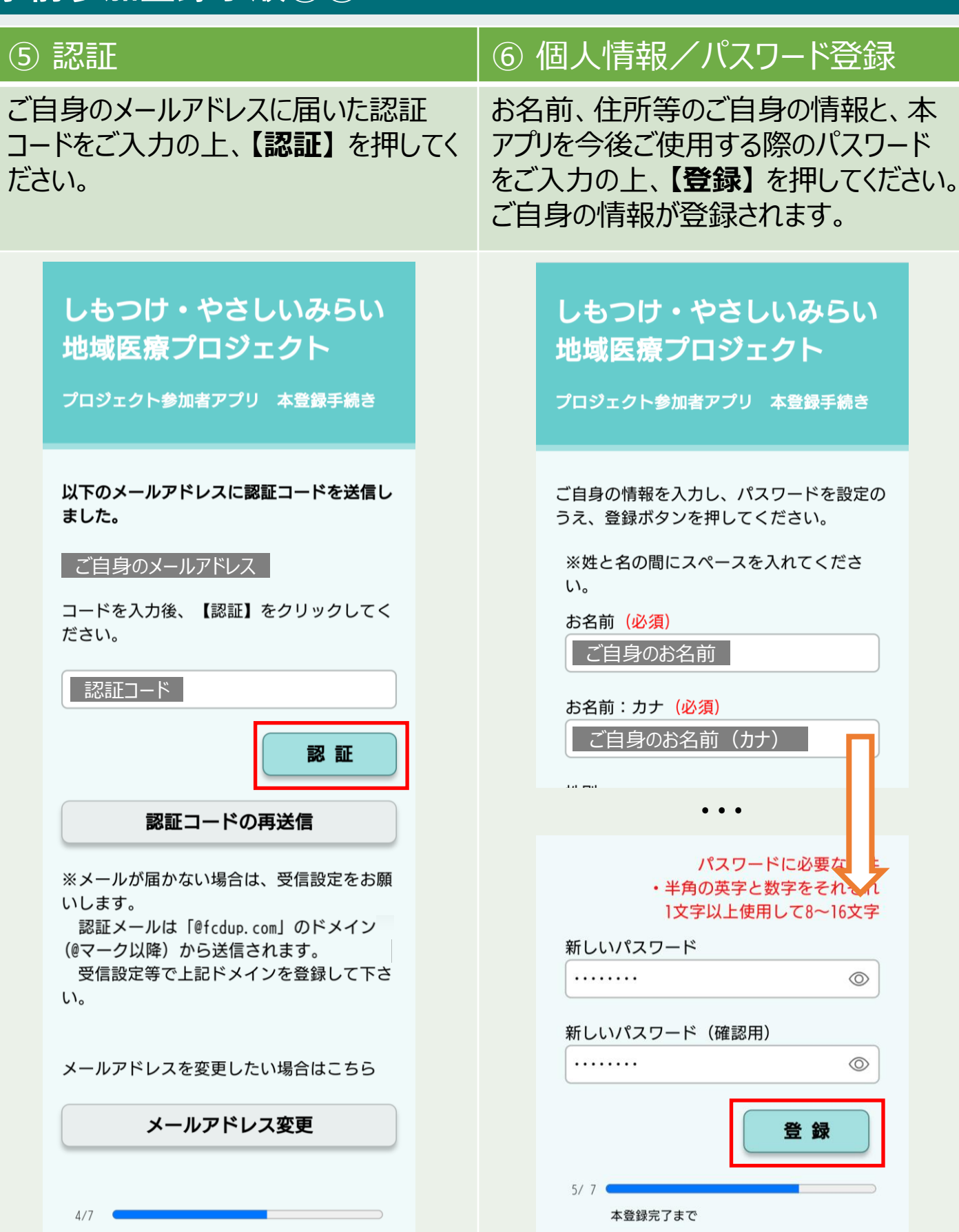

4

## **事前参加登録手順⑦⑧**

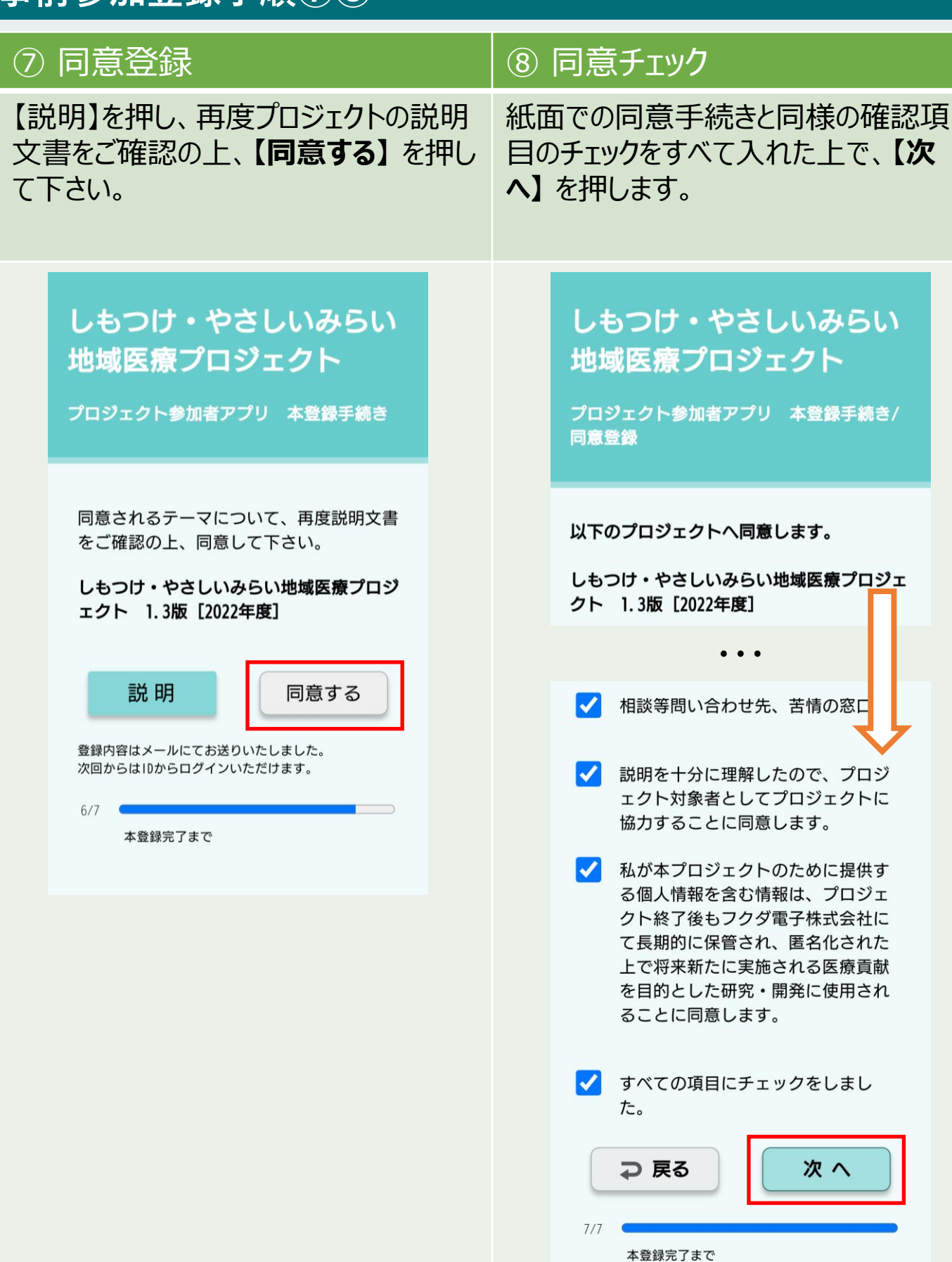

### **事前参加登録手順⑨**

### ⑨ 事前参加登録完了

こちらの画面で事前参加登録は完了です。 画面下部のかかりつけ医の登録も併せてお願いします。 また、**【プロジェクト一覧へ】** を押すと、参加登録していただいたプロジェクトの同意 状況が確認できます。

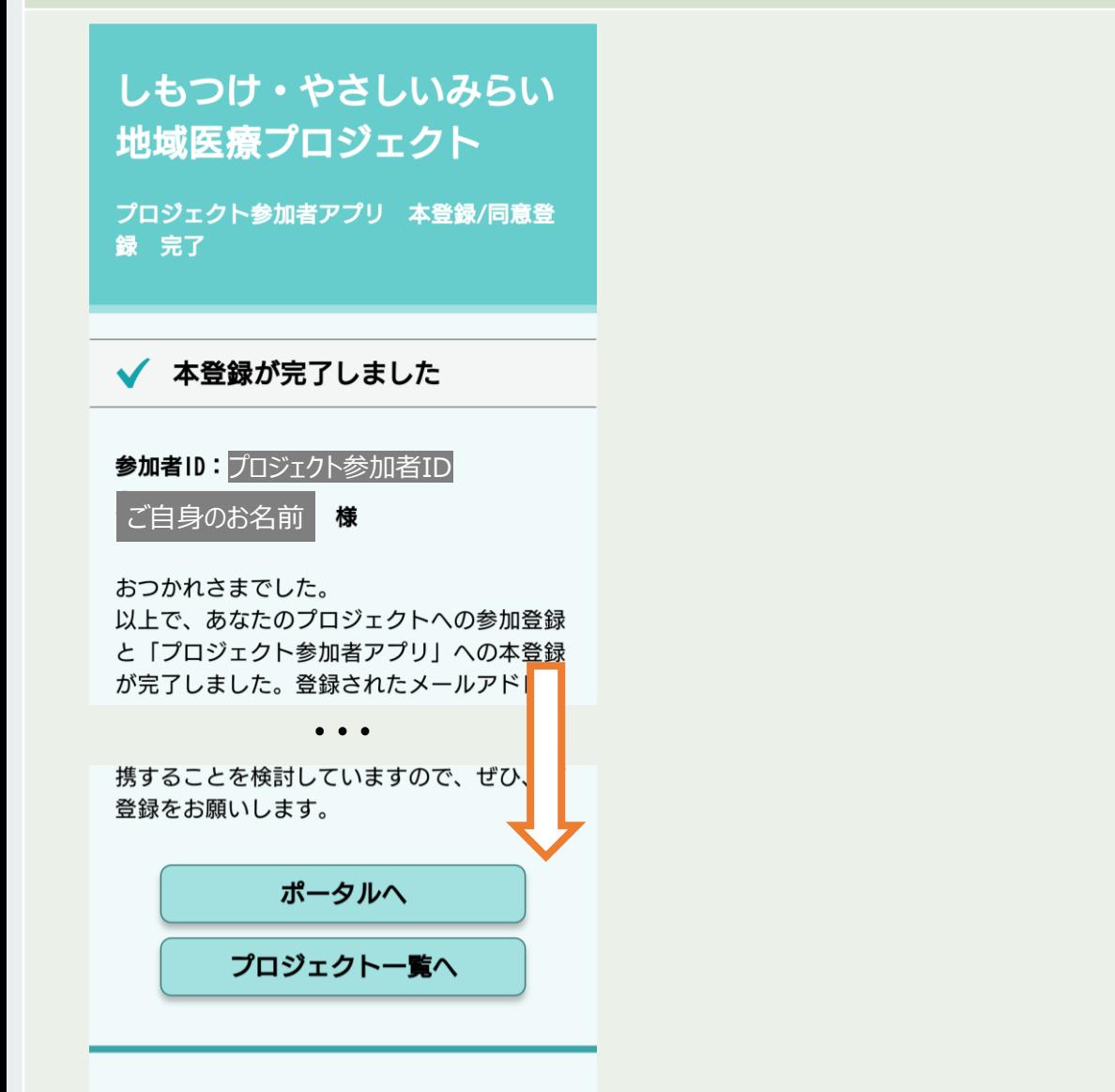

#### かかりつけ医 検索

以下のボタンを押すとプロジェクト参加施 設が検索ボタンの下部の結果に一覧で表示 されます。

下野市 個別健診実施 医療機関一覧(

・・・

### **事前参加登録後の【参加者アプリ】の起動方法**

冒頭の[はじめに]に記載していますとおり、プロジェクトの事前参 加登録をしていただくと、【プロジェクト参加者アプリ(参加者アプリ)】 をご使用いただけます。本アプリは、プロジェクトの情報を参照したり、プ ロジェクトの参加(同意および撤回)を行うことができます。 事前参加登録の[⑥ 個人情報/パスワード登録]での個人情 報登録完了後、ご自身の登録されたメールアドレスに、下記のような 個人情報登録完了通知が送信されています。こちらのメールに個人 URLが記載されていますので、今後はこちらのURLから本アプリを起動 してください(ブックマーク推奨)。健診当日の血管年齢計測の際に、 本アプリから同意の状況を確認させていただきます。

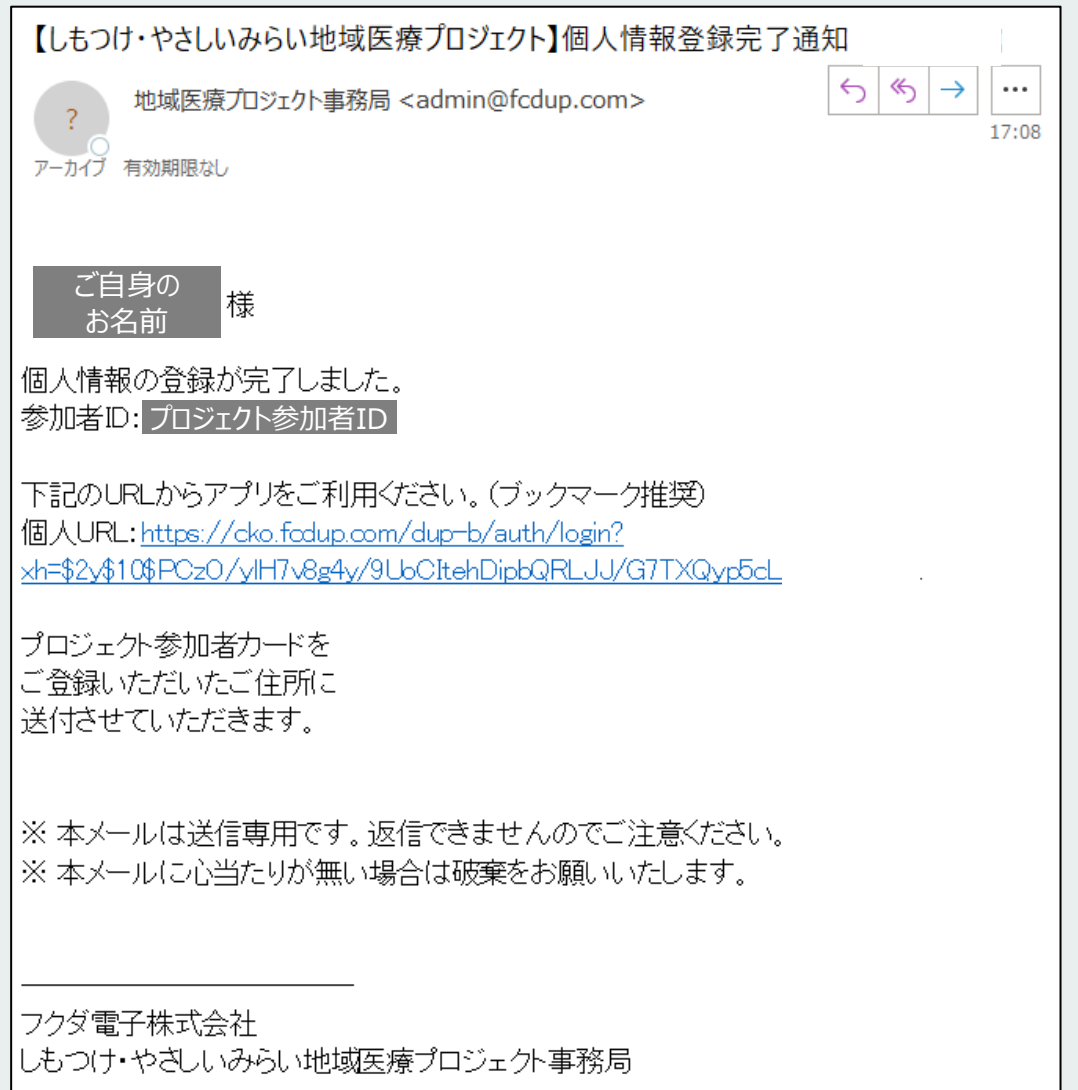